**These instructions are for use with iOS devices after iOS 6.0, or Android devices after Android 4.0. Users of eReader devices need a different handout, either** *OverDrive and Adobe Digital Editions***, or** *OverDrive and Kindles***.**

# **Before visiting the TBLC Overdrive collection**

In order to use HCPL's online TBLC Overdrive library, you will need a current library card number and the corresponding PIN.

- Go to your app provider and download OverDrive Media Console 3.0
	- o For iOS users, you will find the app on App Store
	- o Android tablets can download the app from Google's Play Store
	- o Other Android tablet users can download the app from http://omc.overdrive.com/android.php

#### *Remember you are downloading OverDrive Media Console 3.0, NOT 2.0*

- You will need an Adobe ID for ePub and ePDF. Get this before using the app.
	- o To get an Adobe ID, go t[o https://www.adobe.com/account/sign-in.adobedotcom.html](https://www.adobe.com/account/sign-in.adobedotcom.html) and click "Don't have an Adobe ID?"
- You will need to download the Kindle App from your app store to read Kindle Books.
	- o In order to use the Kindle App, you will need to have an Amazon account.

You will also have to register your tablet with Amazon.

 $\circ$  If you plan to download a Kindle Book, we recommend logging in to your Amazon account through your browser before using the Overdrive app.

Warning, some Kindle Books will require you to connect your tablet to your computer via USB cable. No other format will.

### **Setting up your account**

When you first open the OverDrive Media Console app, you will be told you have no books and be instructed to SWIPE. Once you swipe, the Main OverDrive menu will open.

- Then tap **Add a library**
- Tap in the text box labeled *Search*
- Enter your ZIP code.
- Tap the Search button
- Choose any branch of Hernando County Public Library offered.
- Click on the star to the left of Tampa Bay Library Consortium.
	- $\circ$  By doing this last, you will always be taken directly to TBLC Overdrive, unless you add a second library. Even then, TBLC will remain on this page to be chosen at log in.

## **Finding an eBook**

Once on the TBLC OverDrive page [http://tblc.lib.overdrive.com,](http://tblc.lib.overdrive.com/)

- In the upper right corner you will see a link marked "Sign In." Click there.
- On the new page find the instructions, "To sign in, please select your library from the list below." Click in the box labeled, "Select library".
- From the list choose *Hernando County Public Library*.
- Enter your Library card number and your PIN in the appropriate boxes.

- If you are using your own tablet, we recommend checking the box in front to "Remember my login information on this device."
- Click the *Sign In* button.
- Once logged in, click on "Advanced Search" near the upper right corner of your screen.

If you do not see "Advanced Search" and are holding your tablet vertically, in portrait orientation, try turning it horizontally to landscape orientation.

The first step in locating a book is to choose the format. See your choices in the list below:

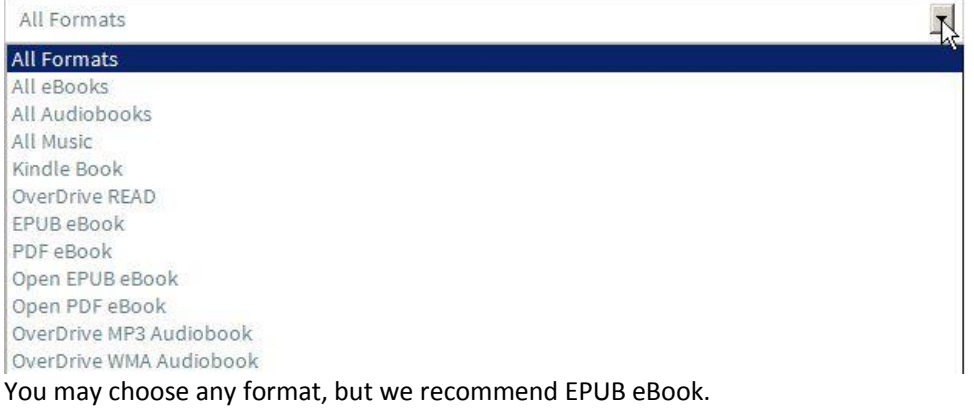

- You may search by any of the options offered in the drop menu boxes, but your surest route is selecting a subject. All Subjects  $\vert$
- Once you have entered your search requirements, click the *Search* button

*The next screen lists all books that meet your requirements.* 

- Books labeled with are checked out. If you click on their title or cover you will be taken to an information screen where you may place a hold.
- Books labeled with are available for immediate checkout.

#### *You may limit your search results to only titles with copies available by clicking in the check box at the bottom of the window.*

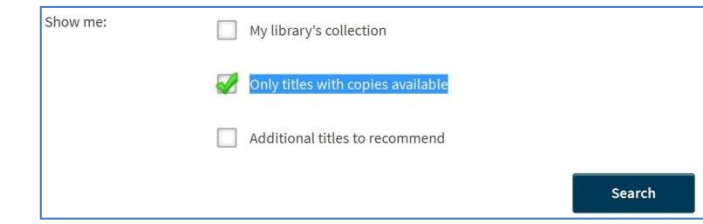

## **Placing a Hold**

If you click on the title or cover of a book labeled

with , you will be taken to an information screen where you may place a hold.

#### Place a Hold

- Click on
- You will be taken to this form:

Enter an email address to notify you when the title becomes available.

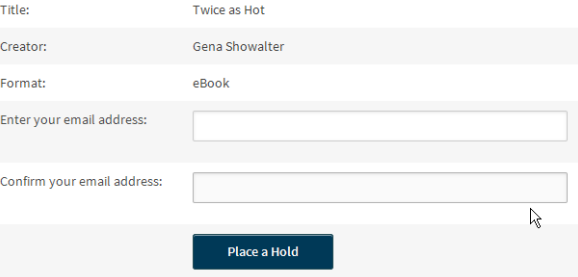

- Once completed, click on the button at the bottom.
- When the title is available you will be sent an email. You have 72 hours from when the email is sent to download the title.

## **Borrowing an eBook**

- If you click on their title or cover of a book labeled with , you will be taken to an information screen where you may borrow the book. To check the book out to your account, click **Borrow**
- Find the cover of your book on the next screen and click on

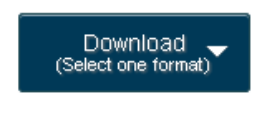

Expires: Feb 22 2013 10:38AM

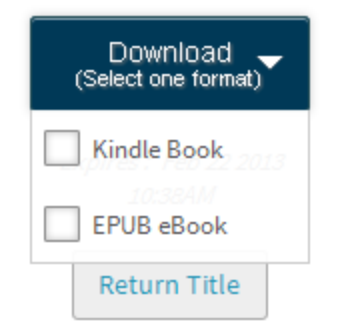

 You will be offered a choice of formats. Click on the box for your desired format and then choose "Confirm and Download."

### **Transferring to the Reader**

EPub and ePDF files will be directly transferred to your tablet. Once the title has been downloaded, swipe from the right to access the Main Menu. Then, tap Bookshelf to see your current checkouts. Tapping on the cover will open the book.

All Kindle Book transfers must go through Amazon. That is why we recommend logging into your Amazon account before opening the overdrive app. Once at Amazon, your file will need to be transferred either via WiFi or by USB cable. The method will be designated at Download time.

### **Wireless**

- If you have already logged is, as recommended above, you will be taken directly to a screen where a box on the right will offer a green button marked "Get library book."
- Clicking on the link will send the eBook to your Kindle app when the Kindle next connects to WiFi.
	- o If your Kindle is on at this time, the eBook will transfer immediately.

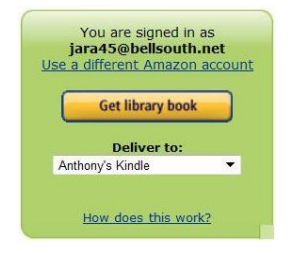

### **USB Cable**

Visit Manage Your Kindle and locate the Kindle content you want to transfer to your tablet.

- From the Actions drop-down, select **Download & Transfer via USB**.
- From the drop-down, select your tablet, and then click **Download**.
- Be sure you remember which folder you download your content file to. You will transfer your Kindle content from this folder to your tablet.
- Connect your tablet to your computer with the USB cable.
- Your tablet appears in the same location on your computer that external USB drives appear.
	- o For Windows users, this is typically in the Computer or My Computer menu.
		- o For Mac users, the drive will appear on the desktop.
- Navigate to the tablet, open the Kindle folder and locate the Documents subfolder inside that folder.
- Locate the downloaded file on your computer and copy it to the Documents folder on your tablet.
- Safely eject your tablet from your computer.
- Open the Kindle app on your tablet to view your Kindle content.

## **Returning an eBook**

Of course the eBook need never be returned; after the end of the borrowing period has been reached, the file will no longer be readable. However, if you have reached your maximum of permitted number of items to be borrowed, or simply wish to be a good neighbor and return the eBook early so someone else may read it, the recommended procedure is as follow:

### **For ePub and ePDF:**

- Swipe the screen from the right
- Choose Bookshelf
- Find the title you want to delete
- Press and hold on the cover of that title
- From the resulting popup menu touch **Return**
- Press the appropriate response on the next screen
	- o Your book is returned

### **For Kindle Books**

- Log in to Amazon.com
- On the left side of the screen hover over Shop by Department
- Click on Kindle on the resulting popup
- On the right side of the new popout, click **Manage your Kindle**
	- $\circ$  The resulting screen will show your Kindle library, both borrowed and purchased items
- Find your title on the list
- Click the Actions button to the left of the title you wish to return
- Click Return this book on the drop down menu
	- $\circ$  When your tablet synchs with Amazon, the eBook should be removed from your device

Hope this helps. Please feel free to call (352) 754-4043, Monday through Saturday, between 10 a.m. and 5 p.m. should you need assistance.

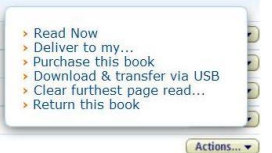